# OUTLOOK 2010 WEB ACCESS (OWA) **QUICK REFERENCE GUIDE**

# The OWA 2010 SCREEN

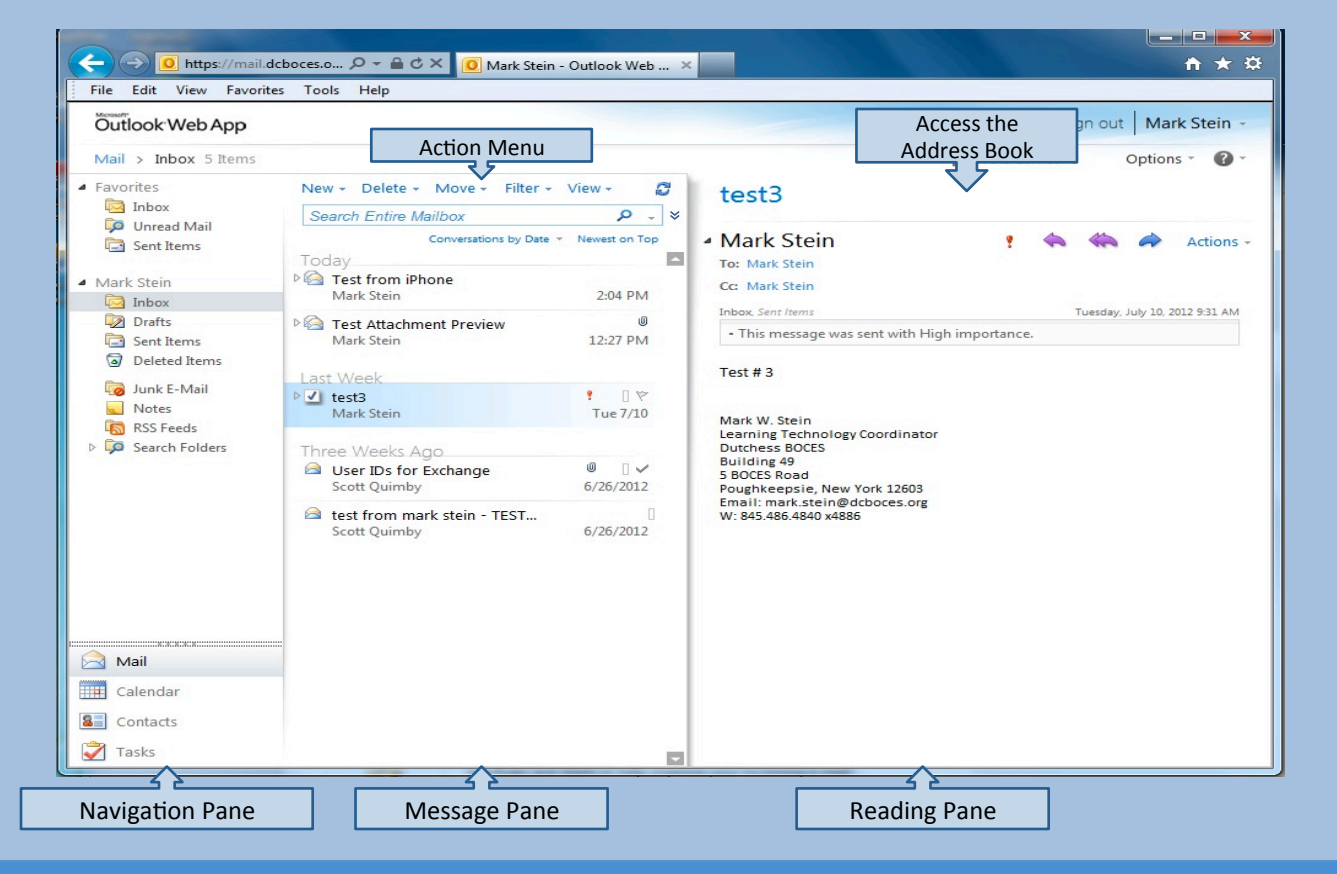

# **GETTING STARTED WITH MAIL BASICS**

- ❖ Access OWA using this link *h"ps://mail.dcboces.org/owa*
- $\cdot$  The Navigation Pane allows you to select mailbox folders & Outlook Web applications (Mail, Contacts, Calendar, and Tasks).
- $\cdot$  To create your E-mail signature:
	- $\triangleleft$  Click the Options button at the top right side of the main screen and choose See All Options.
	- ❖ Select Settings on the left side to go to Mail options. Type in your signature.
	- ❖ Tick the box at the bottom to ensure all of your new messages show your signature and select Save.
- ❖ The Reading Pane allows you to view the content of the selected message. This can be moved or turned off via the View Action dropdown menu.
- ❖ Create new folders by right-clicking on vour Mailbox name and selecting Create New Folder.
- ❖ Setup your Out of Office notification: click Options and choose Set Automatic Replies. Fill in the required information, tick the appropriate checkboxes to send Out of Office messages for a specified period of time. Type in the text you want to send to both Internal and External users. Click the Save button.

#### **MAIL BASICS: WITHIN A MESSAGE**

ılı

The toolbar within a message looks like this:

 $\cdot \cdot \cdot \cdot \cdot \cdot \cdot \cdot$  Add attachments to your message

Send

- ❖ **b** Save a copy of the message as draft.
- **❖ A** Insert a photo into the message
- $\div$  **<b>■** Access Global Address Book or **Contacts**
- **<del>↓</del> & Check spelling**
- **L** Choose High or Low importance
- **<sup>❖</sup> a** Insert Signature

### **Contacts**

- ❖ Click the Contacts button on the Navigation Pane to open your calendar.
- ❖ Choose whether to display a preview of Contacts details from the View button.
- ❖ Access the Global Address Book by clicking the address book icon toward the top right side of the window.
- $\triangle$  Arrange contacts by clicking on the Arrange by link.

**❖** Set Options within an E-mail: When creating a new message, click the Options menu at the top of the E-mail to: 

Options...

- ❖ Set E-mail importance
- ❖ Request a delivery receipt
- ❖ Request a read receipt

## **CALENDAR**

- ❖ Click the Calendar button on the Navigation Pane to open your calendar.
- ❖ Choose your Calendar view preferences from the toolbar buttons to select Day, Week, or Monthly options.
- $\clubsuit$  Create a new appointment or meeting Request using the New button.
- $\clubsuit$  When creating a meeting request, use the Scheduling Assistant tab to show suggested times based on people's availability.
- $\triangle$  Share your calendar using the Share button. Choose Share this Calendar and click on the To... link to select recipients. Choose the level of access and send.